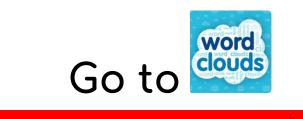

## When you are done....

## Saving to My Google Drive from ABCYA.com

1. Go to the MENU and select SAVE.

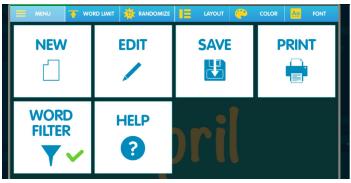

2. Click on the file at the bottom of your desktop. When it

opens select crop  $\square$  and crop in the picture and then select SAVE COPY. When saving you will need to rename it to your name and save it to your desktop.

- 3. Open your Google Drive.
- 4. Open your Media Lab 2019-20 folder.

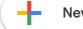

5. Select

New

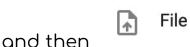

File upload

- 6. Drag your pictures from the desktop here.
- 7. Go back to your desktop and right click your saved image. Select DELETE.